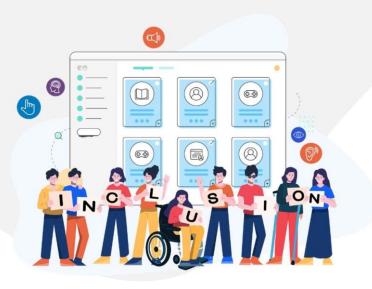

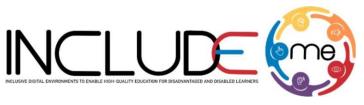

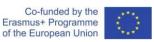

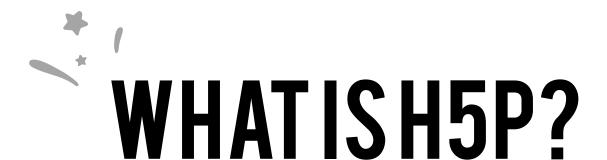

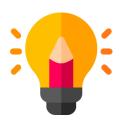

## **Create**

Richer HTML5 Content in Existing Publishing Platforms

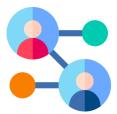

## **Share**

Content Seamlessly
Across Any H5P
Capable Site

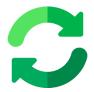

### Reuse

from the browser at any time

#### **INCLUDEME**

#### 621547-EPP-1-2020-1-RO-EPPA3-IPI-SOC-IN

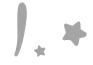

## HOW TO CREATE AN ACTIVITY!

- 1. Access mdl.includeme-project.eu and login into the Moodle platform using the credentials provided.
- 2. Click on the dedicated section.
- 3. Select an available course.

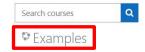

4. Click on "Turn editing on" button to activate the editing mode of the platform.

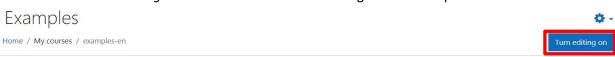

5. Click on "Add an activity or resource" button to open the H5P option.

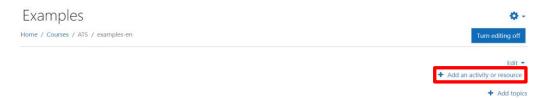

6. Click on "Interactive content" option to open the H5P templates.

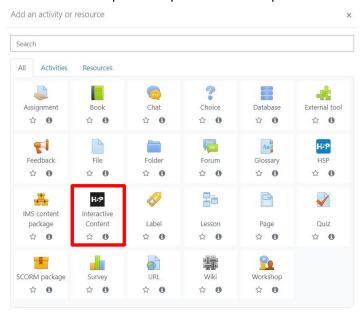

#### **INCLUDEME**

7. Scroll into the H5P list and click on the title of the template (e.g. Find multiple hotspots) to open the editing form.

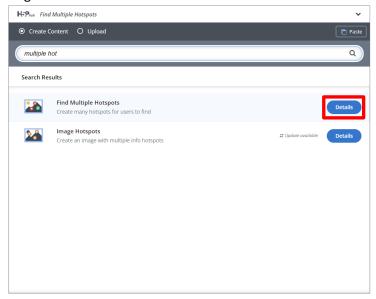

8. Fill in the form of the selected template and click on "Save and display" button to view and test the activity.

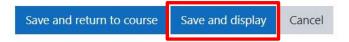

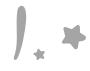

# FIND MULTIPLE HOTSPOTS

The Find Multiple hotspots template allows authors to create an image-based test where the learner need to find the correct spots on an image by clicking on zone defined as a hotspot.

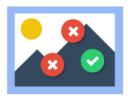

Check the tutorial

Check the H5P Example

**Check ATS Example** 

### **Tips**

- Always fill in the Hotspot Name.
- Always specify the number of correct hotspots that need to be found for question completion.

#### Notice!

In the example provided the audio file is not part of the H5P template. To add an audio file, you can use the **Description** section of the activity.

#### **INCLUDEME**